## **1 Formular aufrufen**

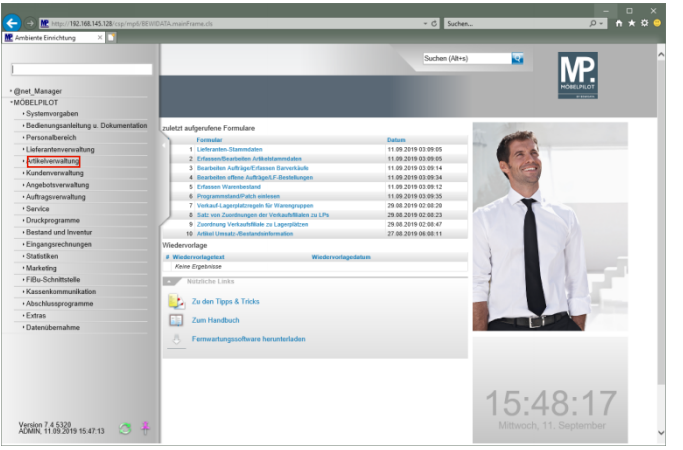

Klicken Sie auf den Hyperlink **Artikelverwaltung**.

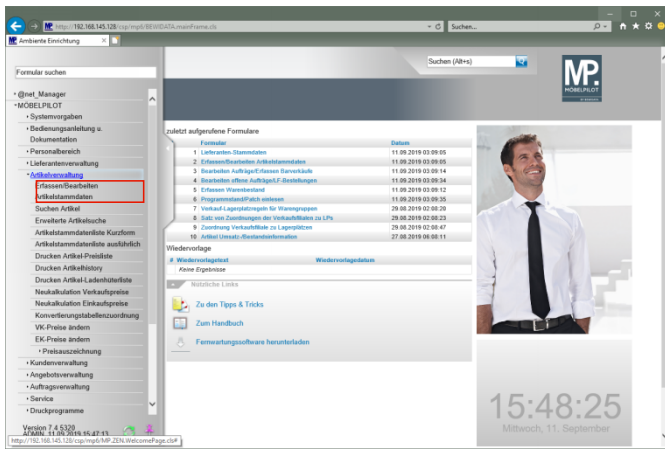

Klicken Sie auf den Hyperlink **Erfassen/Bearbeiten Artikelstammdaten**.

## **1.1 Formularreiter: Allgemein**

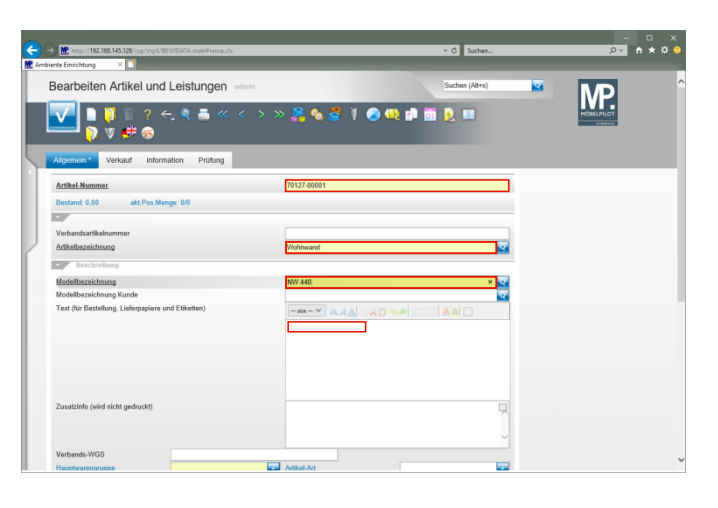

Geben Sie **Woestmann** im Feld **Artikel-Nummer** ein. Geben Sie **Wohnwand** im Feld **Artikelbezeichnung** ein. Geben Sie **NW 440** im Feld **Modellbezeichnung** ein. Klicken Sie auf das Eingabefeld **Text**.

Geben Sie **schwebend und grifflos, Lack Bianco Matt** im Feld Text ein.

Drücken Sie die Taste

Geben Sie **ca. B:308 cm H:85 cm T:44,2 cm** im Feld Text ein.

Drücken Sie die Taste

Geben Sie **bestehend aus:** im Feld Text ein.

Drücken Sie die Taste **+ +** 

Geben Sie **11555 - Hängeschrank mit Klappe, Frontabsetzung in Bohleneiche** im Feld Text ein.

Drücken Sie die Taste **企**+ ...

Geben Sie **B/H/T ca. 158,4 x 35,2 x 45,2 cm** im Feld Text ein.

Drücken Sie die Taste

Geben Sie **12384 - Hängeelement mit Ausschnitt und 1 Schubkasten und 3 Türen Höhe ca. 17,6 cm** im Feld Text ein.

Drücken Sie die Taste **++** <sup>...</sup>

Geben Sie **Korpus: Lack Bianco matt** im Feld Text ein.

Drücken Sie die Taste<sup>[企</sup>+<sup>(2)</sup>.

Geben Sie **B/H/T ca. 246,4 x 52,8 x 44,2 cm** im Feld Text ein.

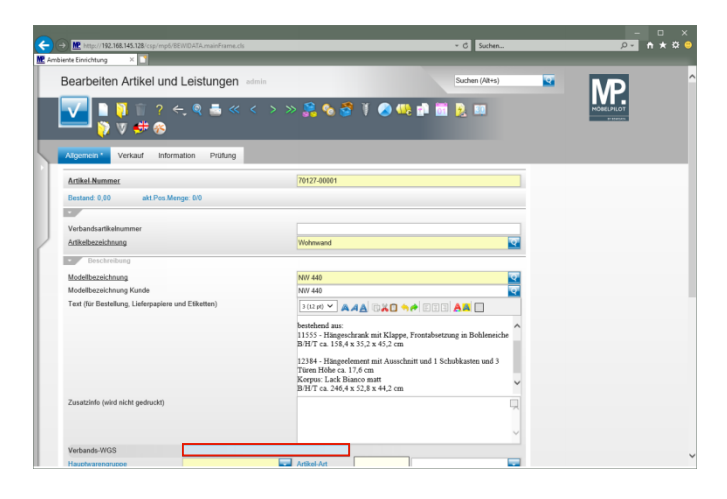

Klicken Sie auf das Eingabefeld **Verbands-WGS**. Geben Sie **3140** im Feld **Verbands-WGS** ein.

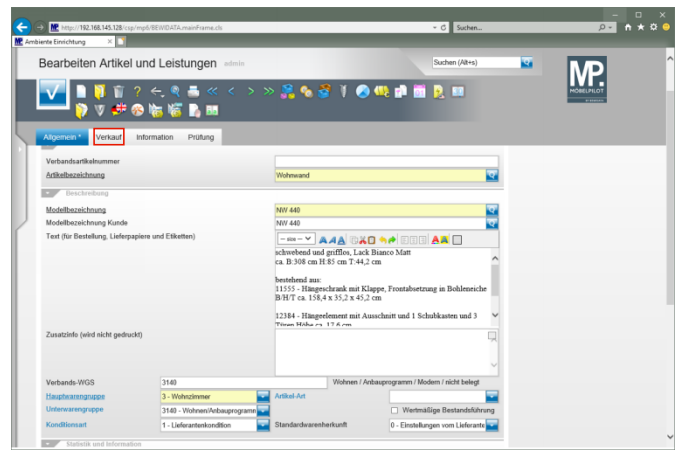

Klicken Sie auf die Registerkarte **Verkauf**.

## **1.2 Formularreiter: Verkauf**

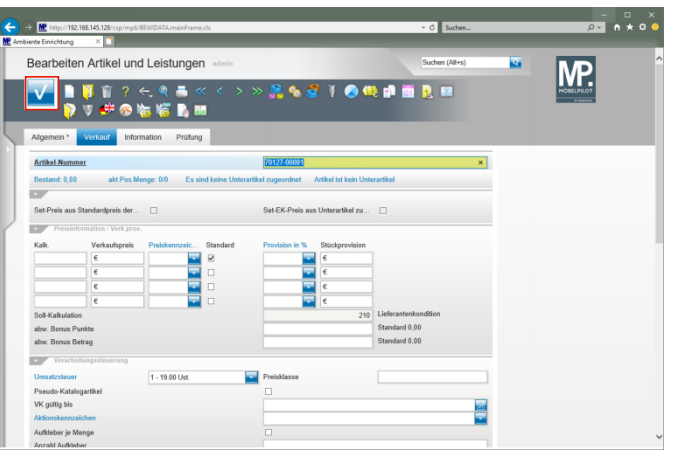

Klicken Sie auf die Schaltfläche **Speichern**.

**1.3 Formular: Artikelkondition pro Lieferant**

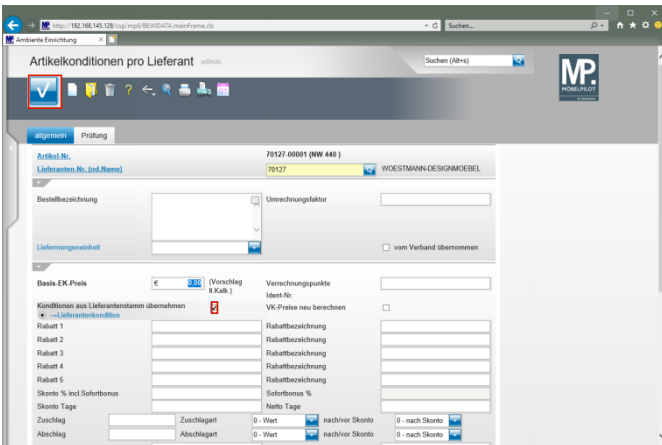

Klicken Sie auf das Kontrollkästchen **Konditionen aus Lieferantenstamm übernehmen**. Klicken Sie auf die Schaltfläche **Speichern**.

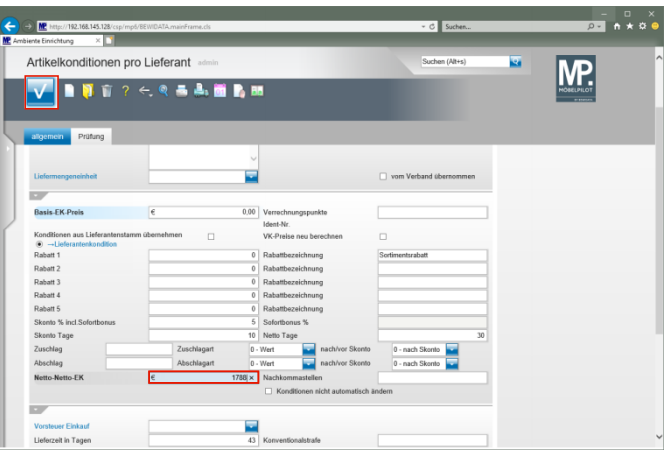

Geben Sie **1788** im Feld **Netto-Netto-EK** ein. Klicken Sie auf die Schaltfläche **Speichern**.

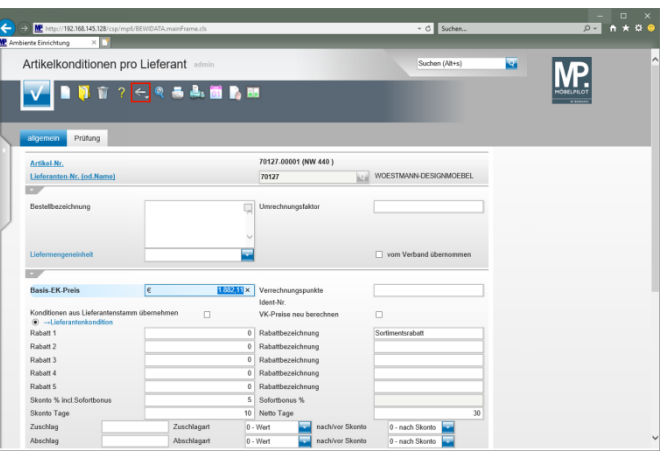

Klicken Sie auf die Schaltfläche **Zurück**.

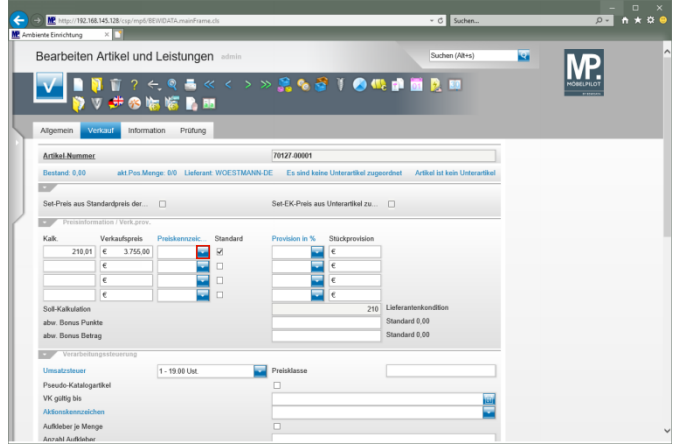

Klicken Sie im Auswahlfeld "*Preiskennzeichen"* auf die Schaltfläche **Öffnen**.

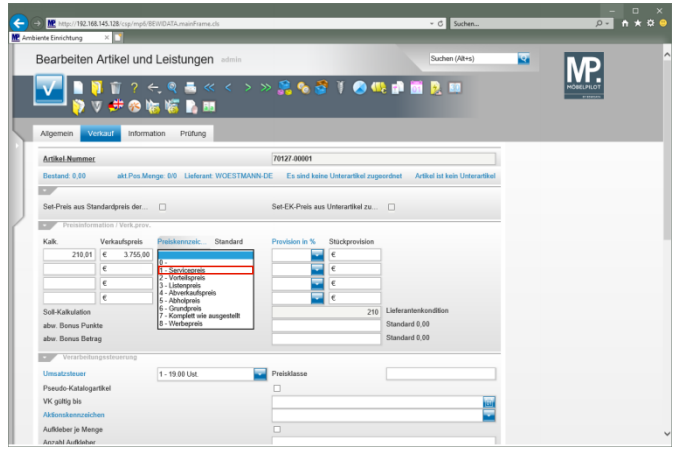

Klicken Sie auf den Listeneintrag **1 - Servicepreis**.

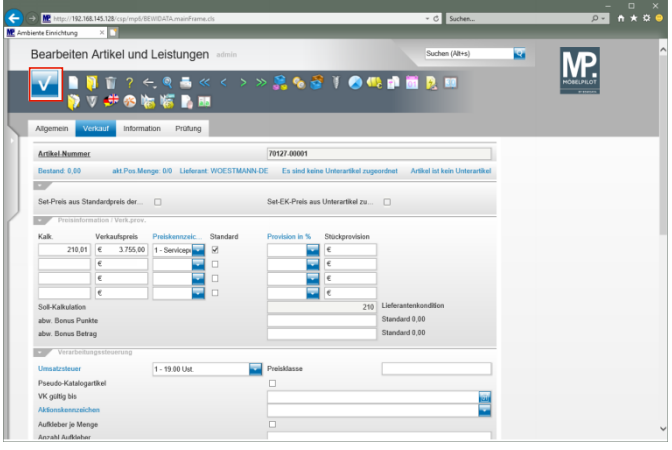

Klicken Sie auf die Schaltfläche **Speichern**.